### 1. **Register for Parents Forever Online:**

[https://learning.umn.edu/search/publicCourseSearchDetails.do?method=load&courseId=27578](https://learning.umn.edu/search/publicCourseSearchDetails.do?method=load&courseId=2757885) [85](https://learning.umn.edu/search/publicCourseSearchDetails.do?method=load&courseId=2757885)

2. Click the + in the tan box labeled *Ext XFD.0011-003*

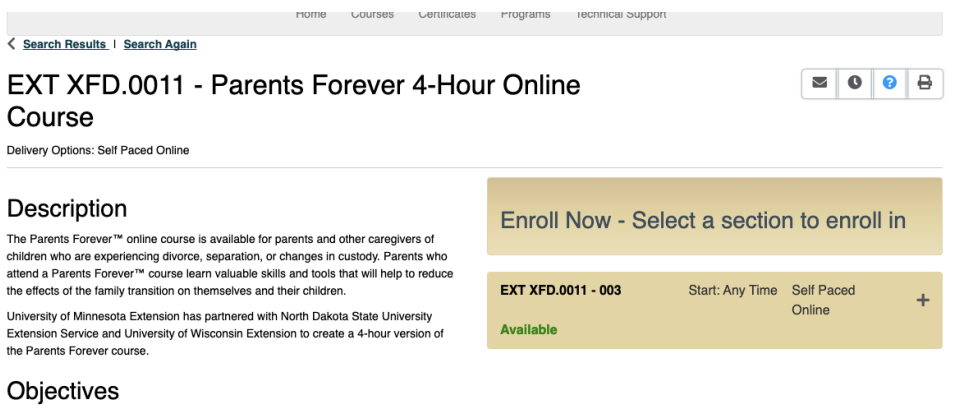

After participating in this course, parents will be able to:

## 3. Click the maroon *Add to Cart* button

## Description

The Parents Forever™ online course is available for parents and other caregivers of children who are experiencing divorce, separation, or changes in custody. Parents who attend a Parents Forever™ course learn valuable skills and tools that will help to reduce the effects of the family transition on themselves and their children.

University of Minnesota Extension has partnered with North Dakota State University Extension Service and University of Wisconsin Extension to create a 4-hour version of the Parents Forever course.

### Objectives

After participating in this course, parents will be able to:

- Recognize how the stages of child development influence children's journey through the family transition.
- Identify characteristics of parent-child relationships that improve child well-being. • Apply knowledge and identify skills that will lead to improved parent-child
- relationships.

#### Enroll Now - Select a section to enroll in Start: Any Time Self Paced **EXT XFD.0011 - 003** Online **Available Add to Cart** 4 Hour Parents Forever Online Course Section Title: Date and Time TBA Section Schedule: Delivery Options: Self Paced Online Course Fee(s): **Regular Price** \$69.00

4. A pop-up box should appear - click the maroon Checkout button.

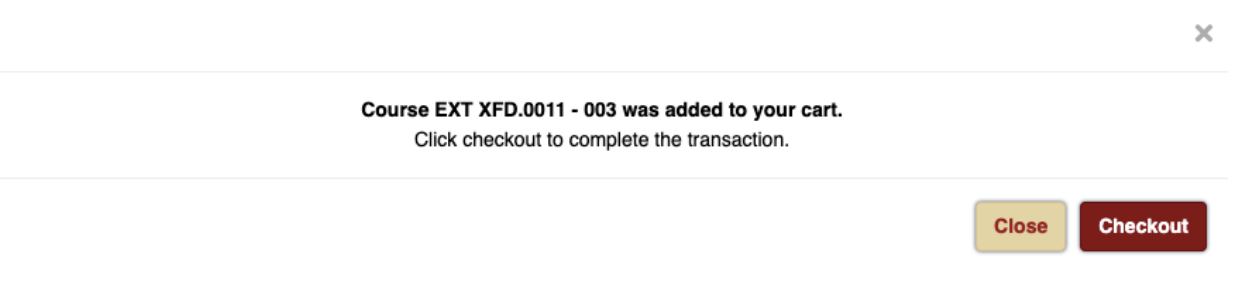

5. If you have been approved for a reduced fee, you can enter in the coupon code you received by clicking the box next to Apply a Discount. Enter the code here. Then, click the maroon Checkout button. You may have to hit Checkout twice to advance to the next page. If you do not have a coupon code, simply click the maroon Checkout button.

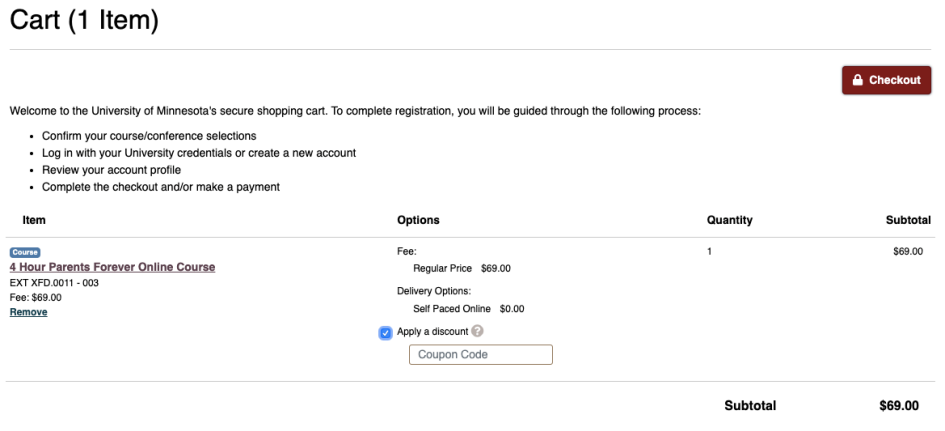

6. Click the maroon Create Account button under I'm new to the University.

My Profile / Payment / Receipt

# Log In or Create a new Guest Account

Please select one of the following options

I have a University Internet Account

#### I have an account already

Log in using your existing account information.

University Alumni: If you have not used your University email account in the past 90 days, it is probably inactive. Reactivate your University account to login. Contact University Tech Support at T: 612-301-4357 | HELP@umn.edu. Request to have your "Google email and internet account activated." The other option is to use a non-umn.edu email address and create a "New to the University" guest account.

## I'm new to the University

If you do not have a University internet account, you can create a University guest account to complete the registration process. Note: parents/guardians of youth participants must be users in the system (either with a University internet account or a University guest account) before the youth participant can register.

**Create Account** 

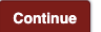

7. Fill out all of the fields on the *Create Guest Account* form.

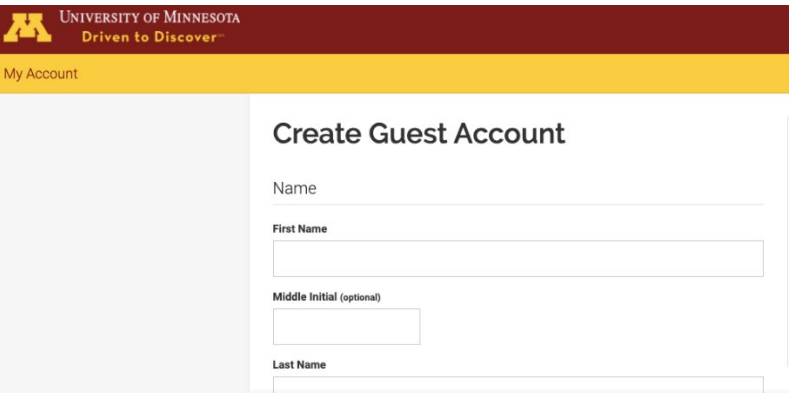

8. At the bottom of the form, create a password. You can click the '*i*' icon to show the password requirements.

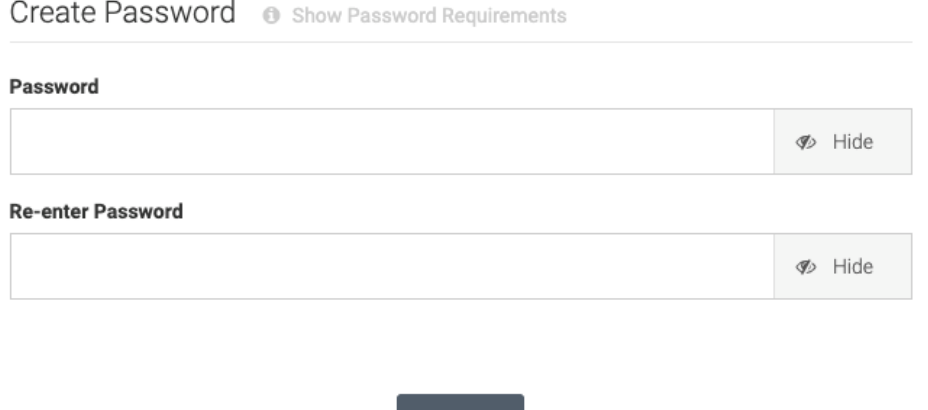

Submit

9. You will be brought to a new screen once your guest account has been created. Click the grey/blue *Continue* button.

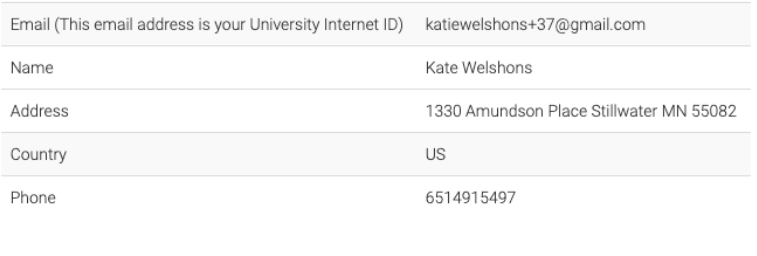

Click the button below to continue to https://learning.umn.edu/coursebasket/publicPersonalLogon.do? method=logonExisting&studentStatus=currentStudent

Continue

10. This next form should have auto-filled all of your contact information from the Guest Account creation page. There are only 2 steps you need to take on this page – scroll down to *Mailing List Preferences* and select whether or not you want to receive future emails from the University of Minnesota.

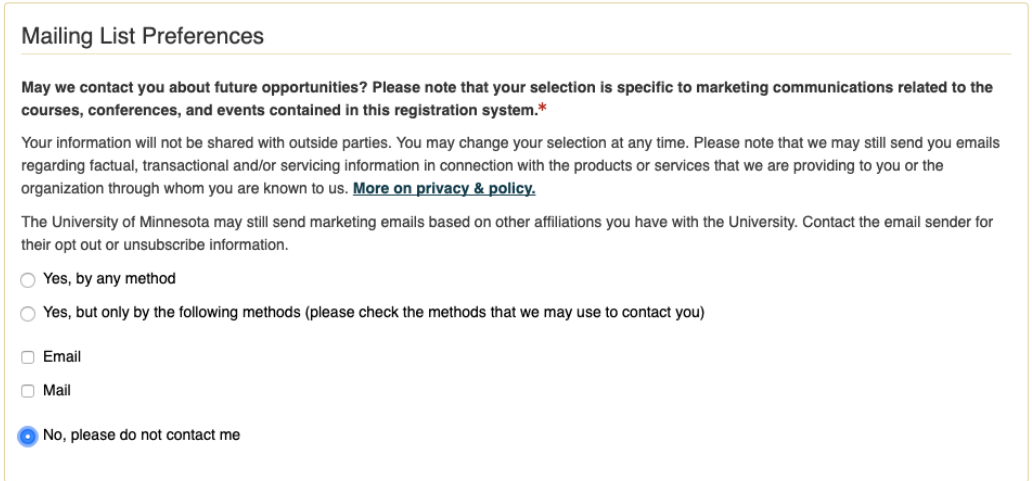

## 11. Scroll a bit farther down to the *Privacy Policies* section. Enter in your initials twice.

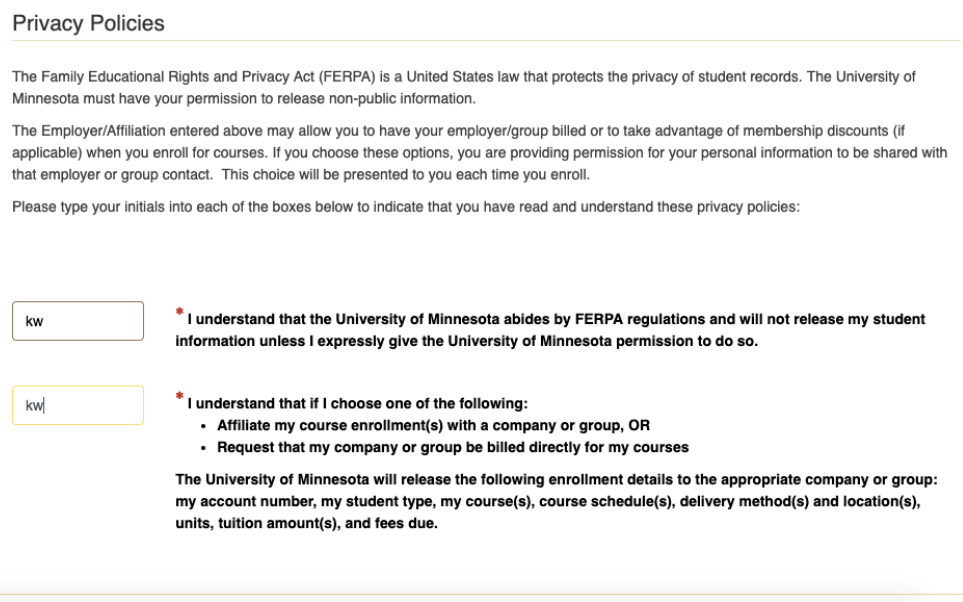

12. Scroll down to Select a Payment Method and select Pay online by credit card. Scroll a little bit farther down and tick the Policy Confirmation box.

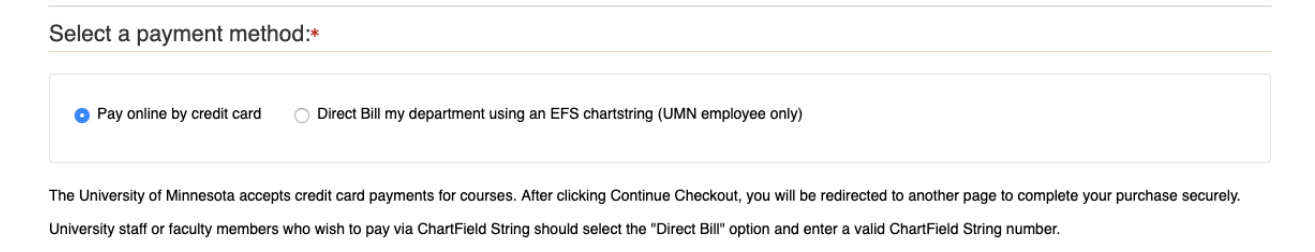

# **Policy Confirmation**

**Enrollment Policies and Procedures** 

Your contract with the University:

Ry registering for professional development and continuing education courses you enter into a legally binding contract with the University to nay all tuition and fees including.

8 \* I have read and understand the registration and privacy policies and approve charging the above indicated amount on my credit card, or, if authorized, to my University department chart string.

**Print Registration Policies** 

13. You will be brought to a new screen to enter in your payment information using a secure form. Enter in your payment information and click the Pay Now button one time.

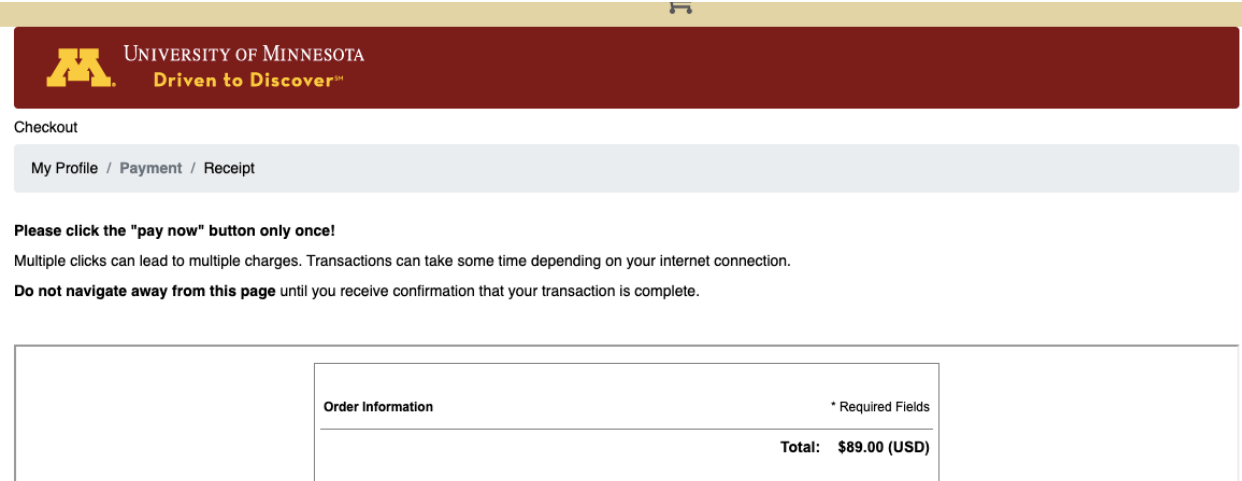

**VISA** Music Card **EXECUTER** 

 $^\star$  (enter number without spaces or dashes)

**Payment Information** 

Card Number:

14. Registration complete! You will receive an email confirmation of your registration. You can then access the online course using this link:<https://canvas.umn.edu/courses/165009>